# Opendiem Training

Exercise 12

Opendiem-TRN-0012

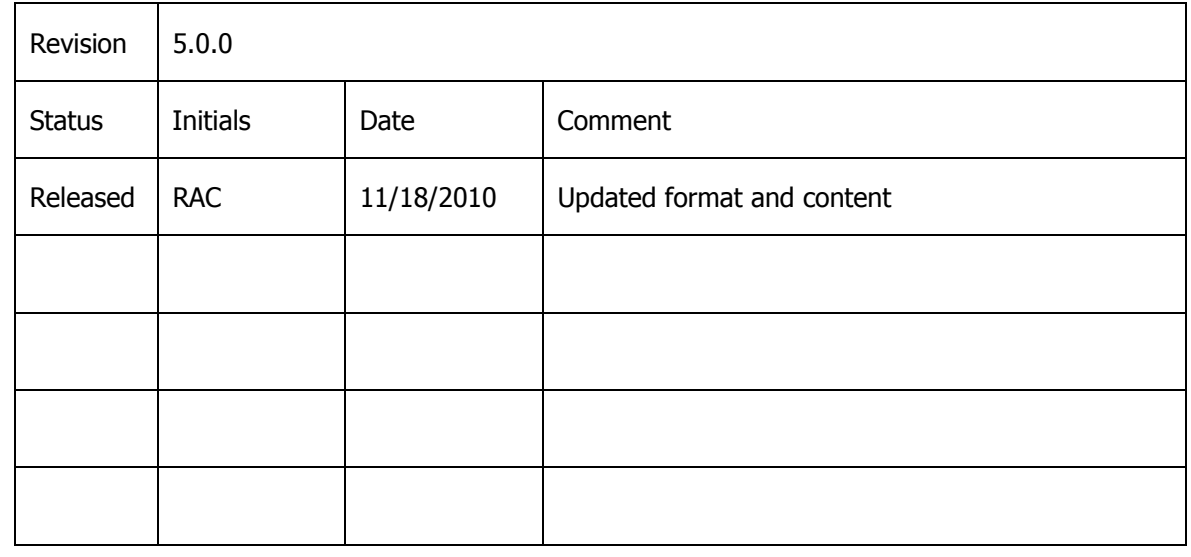

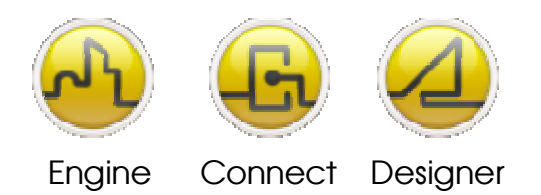

#### **OPENDIEM TRAINING EXERCISE 12**

# Exercise 12 –Opendiem Scheduler

# **Introduction**

The Opendiem Scheduler is an Opendiem Client Service that provides scheduling for the Opendiem system.

The Scheduler Service communicates via the Opendiem Engine Service to set Network variables at specified times and can also send messages to other Opendiem Services. For example, the Scheduler Service messages can be used to start and stop alarms at specified times in the Alarm Service or to enable and disable data logging within the Logger Service.

The Scheduler Service has flexible and powerful scheduling capability coupled with comprehensive exception handling where individual and recurring dates can be grouped to enable or disable the scheduling during the exception periods.

Web based configuration (WBC) allows common scheduling settings to be viewed and modified using a standard Web Browser interface.

# **Objective**

In this exercise you will use Opendiem Scheduler to setup some sample schedules that control Data Tags and also Opendiem services. You will also become familiar with Scheduler Heartbeats and Exceptions.

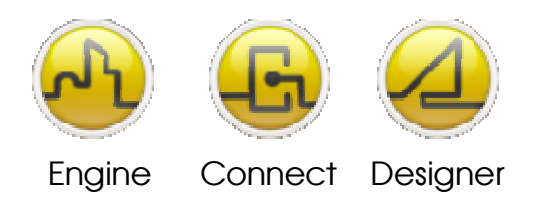

**OPENDIEM TRAINING EXERCISE 12** 

# Scheduler Details

The Scheduler Client Service uses the local computer time and date. Daylight saving will be altered, if necessary, by the operating system, and this will be handled by the Scheduler. The Scheduler works with a resolution of 1 minute.

The Scheduler displays dates based upon the Short Date format of the Opendiem Server computer which are set using Regional Settings in Control Panel. Typically this will be used to distinguish between US, UK and other international date formats.

The Scheduler has limits on the maximum numbers of Schedules, Events, Actions and Exceptions it can store. There can be a total maximum of 3000 of the following objects in any combination:

- Schedules
- Events per Schedule
- Actions Per Event
- Exceptions

Multiple instances of the Scheduler may be activated from the Opendiem Engine to extend the above capabilities.

All Scheduler data including schedules, events, actions, linking information and exceptions are stored in the project database. The Scheduler settings are saved after a schedule is saved, an exception is saved, the preferences are altered or when the Scheduler is terminated by Opendiem.

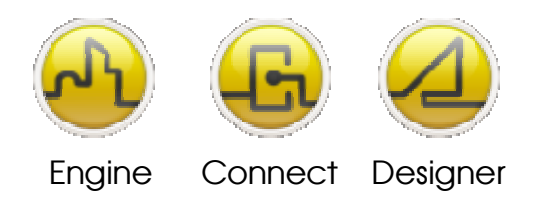

**OPENDIEM TRAINING EXERCISE 12** 

# Starting Opendiem Scheduler Service

# **Exercise Instructions**

The Opendiem Scheduler works on Schedules which group Events, Events contain times and days/dates when an Event will occur. Each Event has one or more Actions, which define the messages to be sent and to where, in response to an Event occurring.

Ensure that Opendiem Engine is running on your NSX-1000 and if necessary restart it.

# **Starting Opendiem Scheduler**

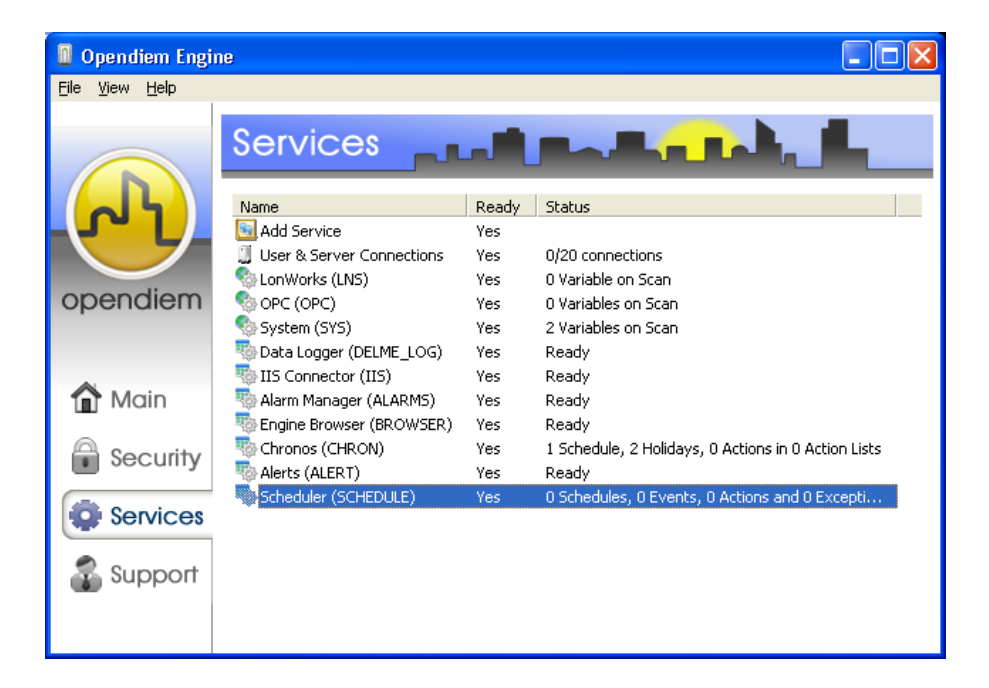

From the Services screen of Opendiem Engine check that the Opendiem Scheduler service is ready, if necessary add the service from the Client services.

Double click on the service to configure it.

Right click on the Schedules icon as shown and from the context menu select **Add Schedule**. And a screen similar to the one below will appear.

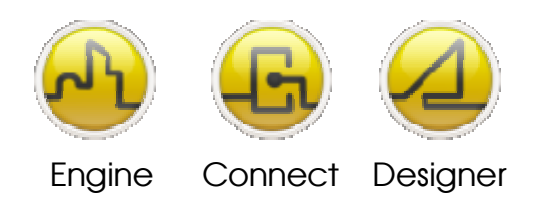

# **OPENDIEM TRAINING EXERCISE 12**

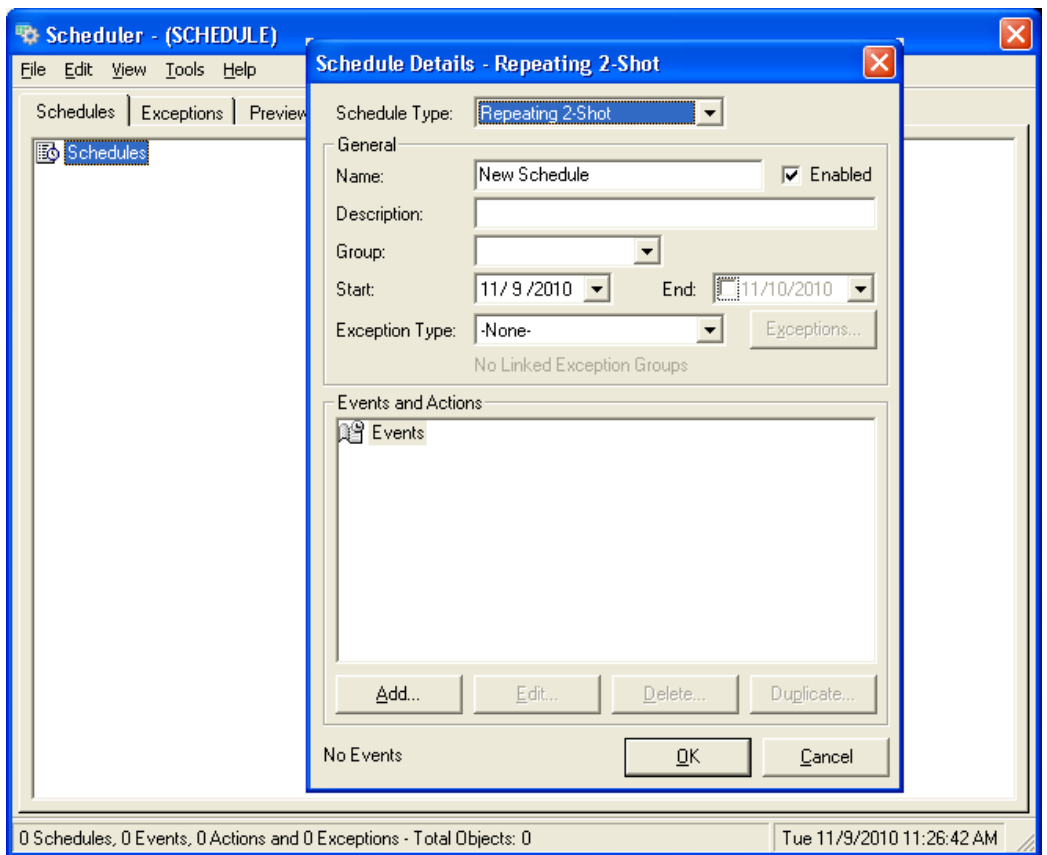

The Schedule Type drop down list contains all of the schedule types.

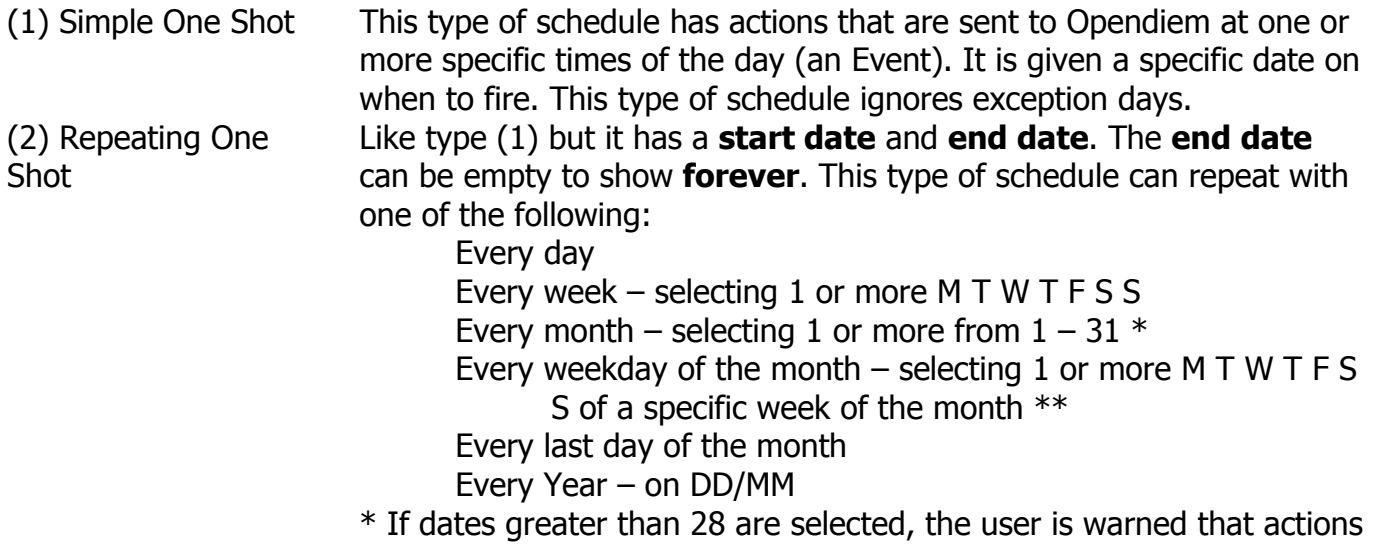

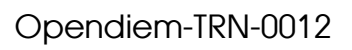

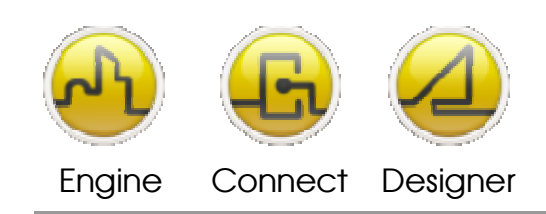

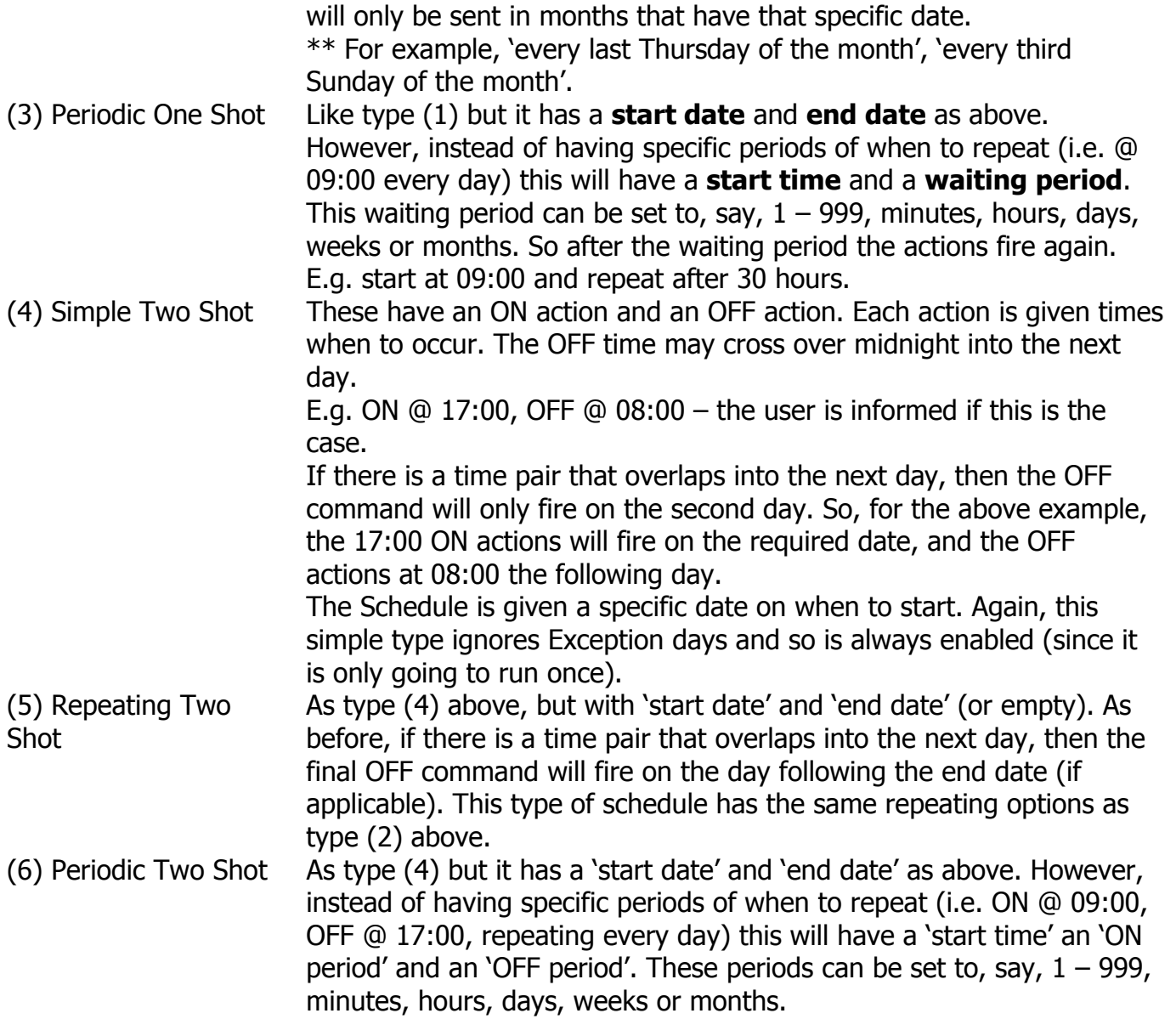

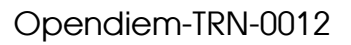

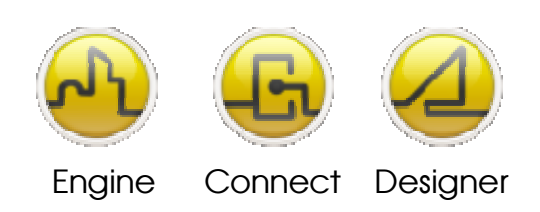

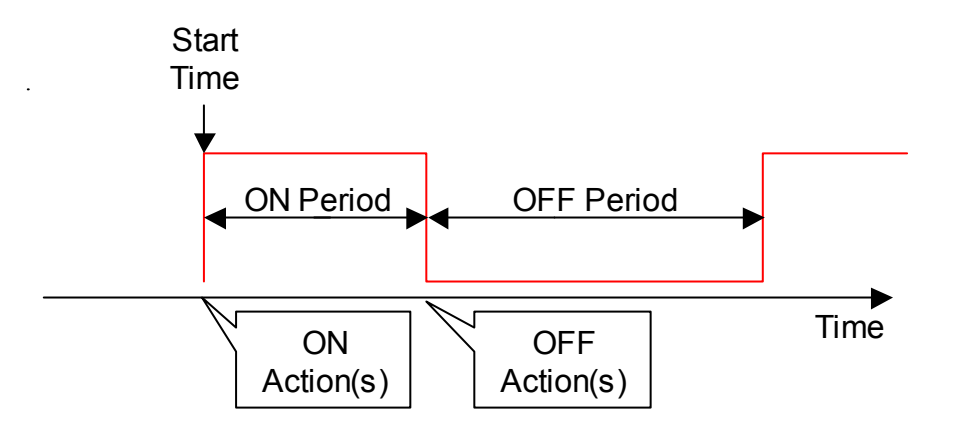

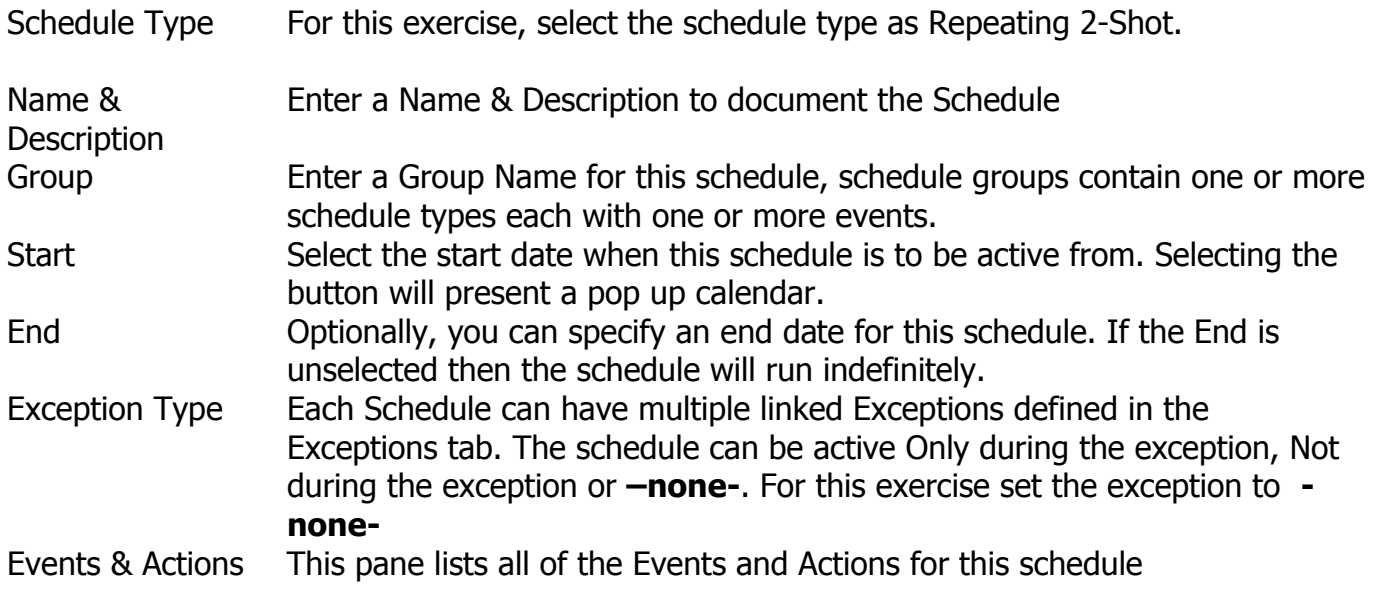

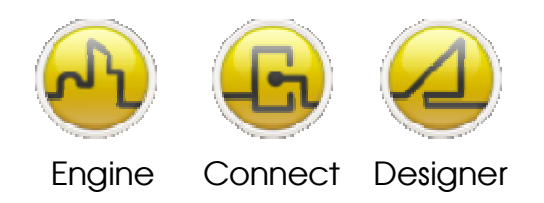

#### **OPENDIEM TRAINING EXERCISE 12**

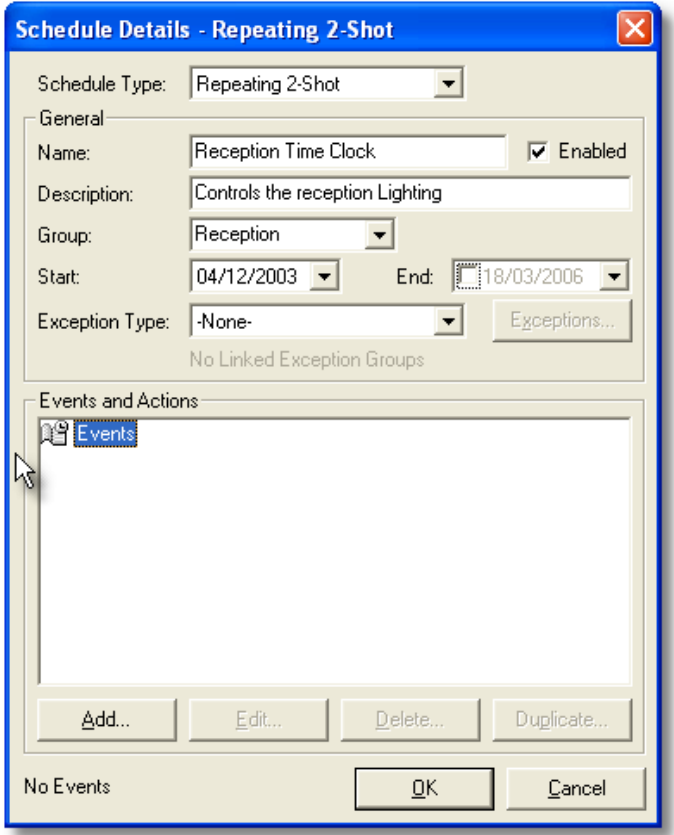

Click right on the **Events** icon and select **Add Event…** from the context menu. A screen similar to the one below will appear.

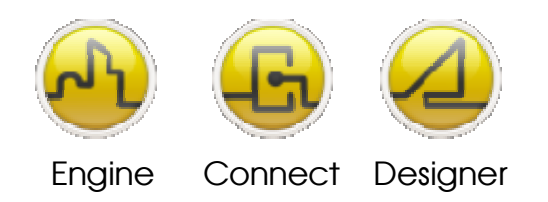

#### **OPENDIEM TRAINING EXERCISE 12**

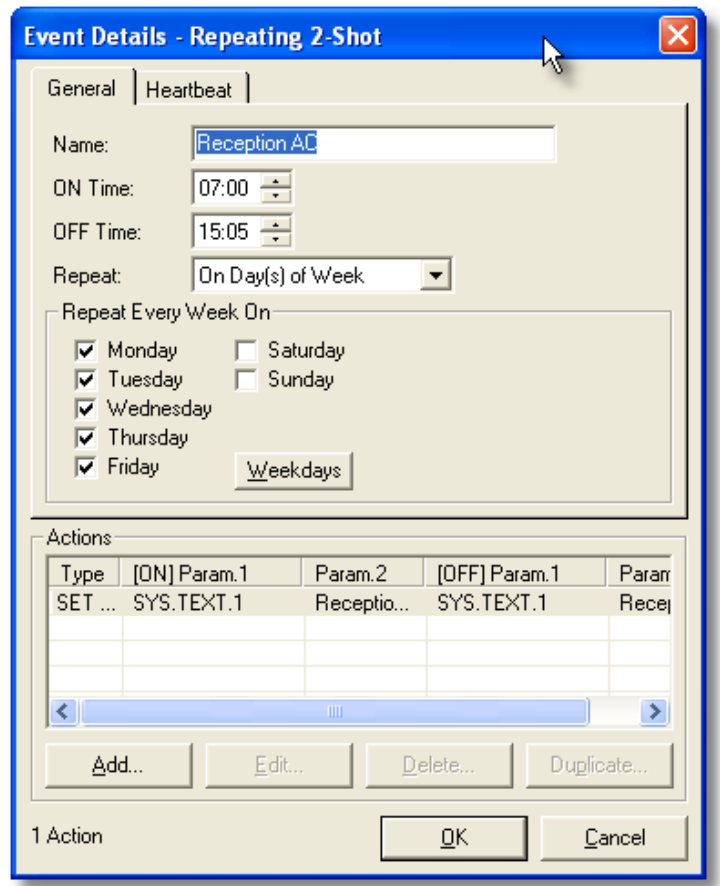

This screen defines Events for the schedule.

An Event is used to group Actions together that have a common on and off time and/or repeating pattern. The event times and options are determined depending on the type of schedule that they belong.

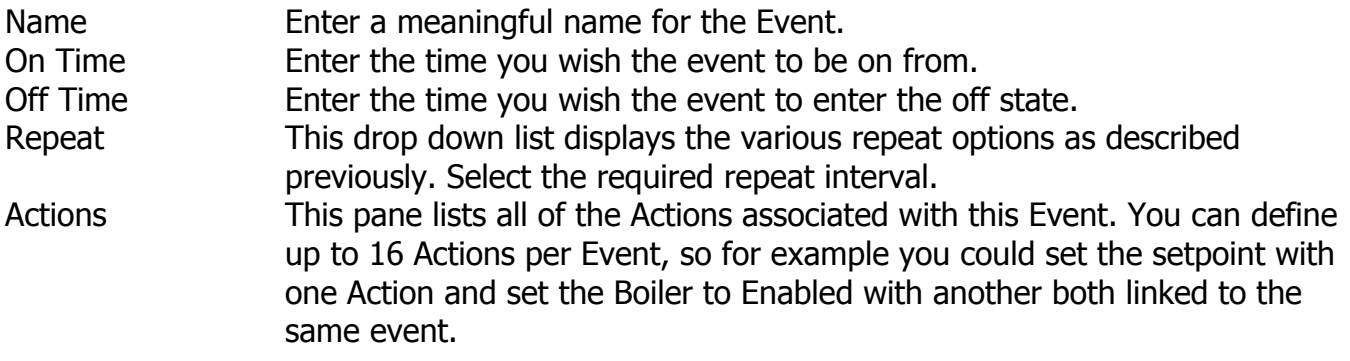

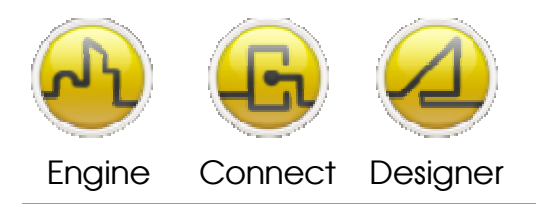

**OPENDIEM TRAINING EXERCISE 12** 

Right click in the Actions Pane and select **Add Action**.

Actions are commands sent to Opendiem that are interpreted and acted upon by the receiving system.

Actions are either:

- (1) Setting a Project Variable to a Value
- (2) Sending a Text Command to a Web Client or another Opendiem Service (Advanced)
- (3) Running an external application (Advanced)

Enter a variable Tag name for the On Event Action and the Off Event Action, note that the ON & OFF could contain different Tags. You can drag & drop a Variable name from the Opendiem Browser or enter it manually.

In the example below we have sent a text message to the Opendiem SYS driver. The **Set Var Now** button allows the Action to be sent immediately for test purposes.

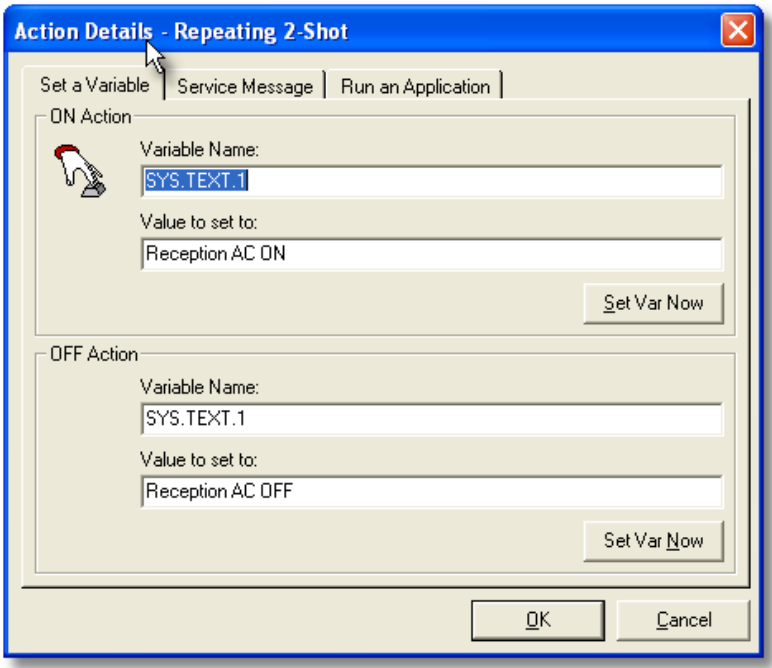

Select **OK** and you will return to the Event screen. Select the Heartbeat tab and the screen below will show.

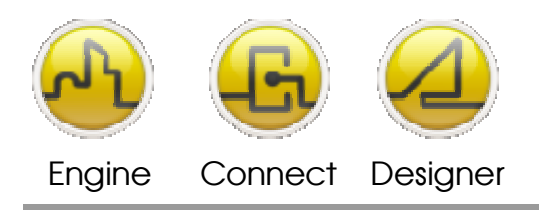

The Heartbeat feature allows you to re-send the current Action status for On and Off actions at a rate of between 1 and 999 minutes. A Heartbeat rate of zero will only send the Action when the state changes from Off to On or On to Off.

Set the Heartbeat rates to 1 minute for On and Off Actions.

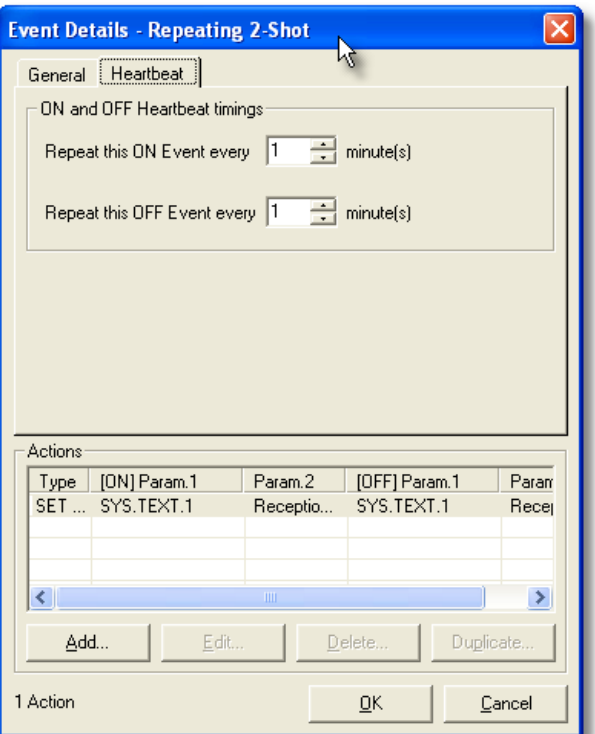

Select **OK** and the main screen of the scheduler should be similar to the one below.

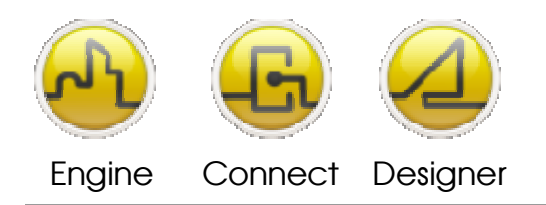

#### **OPENDIEM TRAINING EXERCISE 12**

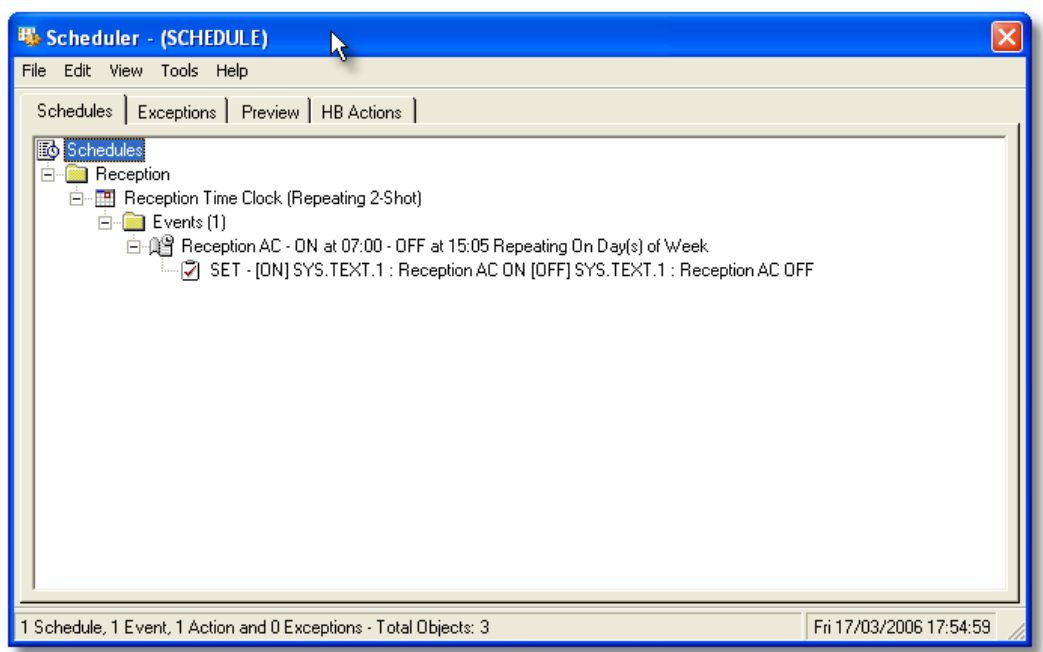

Any item in the tree may be edited by double clicking on it.

Check that the schedule works as expected by checking the SYS driver service.

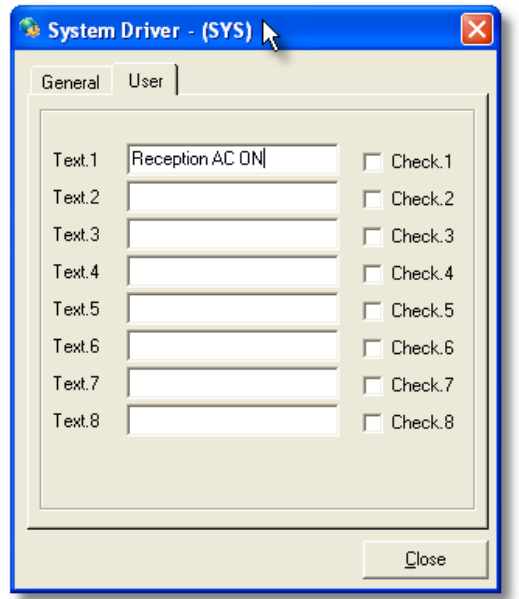

Select the preview tab on the Scheduler main screen.

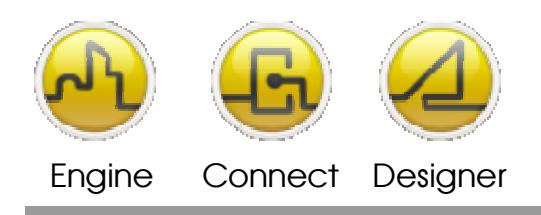

For the Schedule just defined the preview looks like the screen below.

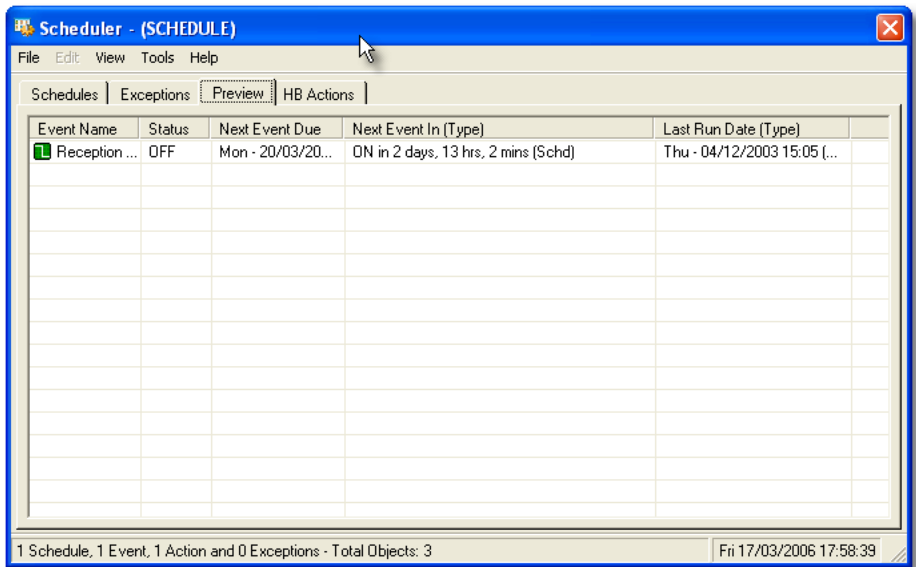

The Preview screen gives a comprehensive view of the scheduler actions and is extremely useful when trying to asses why an Action is behaving in a particular way.

Icons in the Action Preview screen indicate the status of the Action.

- Shows the Action has never run
- $\blacksquare$  Shows the Action is a 1-Shot and it has previously run
- Shows the Action is a 2-Shot and it has sent the ON command (switched from OFF to ON)
- **B** Shows the Action is a 2-Shot and it has sent the OFF command
- $\blacksquare$  Shows the Action is disabled either through an exception or because the schedule is disabled
- Shows the Action has expired (it's end date has passed)

The columns visible in the Preview screen are configurable by selecting **Tools | Customise** from the main menu.

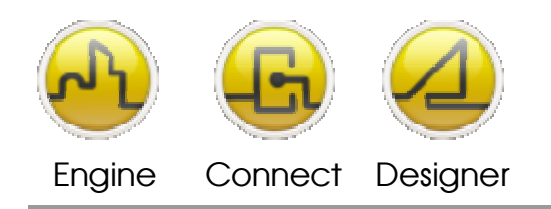

#### **OPENDIEM TRAINING EXERCISE 12**

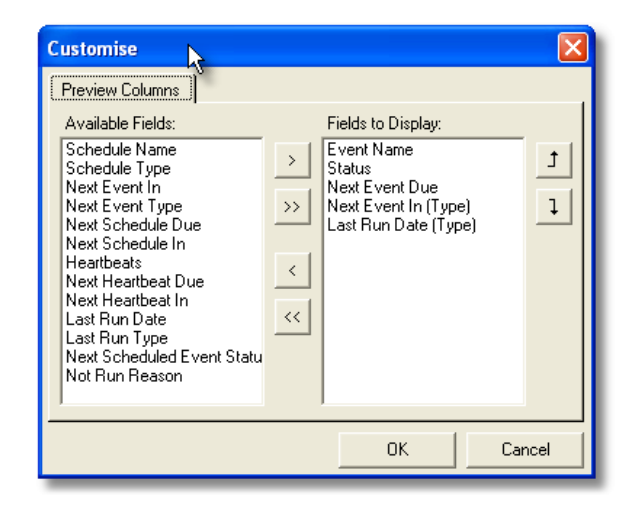

Experiment with different columns.

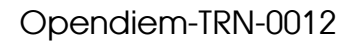

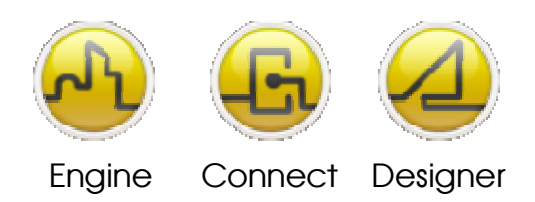

### **Exceptions.**

The Exceptions tab shows all Exceptions set up in the Scheduler

Scheduler Exceptions describe dates/times when a particular exceptional time period occurs. These are typically holidays and special events.

E.g. Christmas Holiday

 Starts: 21 December 2011 17:00 Ends: 02 January 2012 08:30

There two types of exception, 'date/time range' or 'repeating period'. These both have name, description and group, the group being mandatory. 'Date/time range' exceptions have a start date/time and end date/time. The 'repeating period' exceptions can be selected the same way as the repeating schedule types.

Each schedule can be linked to one or more exception days. Exception days are selected by their 'group'. For example, several exception days can be grouped as 'Holidays' or 'Shutdowns'. For example, a schedule can be set to be disabled during 'Holidays'. Similarly, an exception could set a schedule to ONLY run during exception days.

When exceptions are used with 2-Shot schedules, then the exception only affects an ON action. For example, if an ON action has occurred previously, and an exception rules the OFF action time is disabled, then the OFF action will still occur at its due time.

If an exception rules an ON action as disabled, then it's OFF action won't occur, even if the OFF action time is outside the exception period.

If an attempt is made to delete an exception that is a member of a group that has Schedules linked to it, then the user is asked to confirm the deletion. If the exception is the **only** member of a group that has schedules linked to it, the user is asked to confirm the deletion, because by deleting this exception it will also delete all references of the link(s) to each related schedule.

Refer to the diagram below showing actions occurring when the Exception Type is set to 'Only During the Exception'

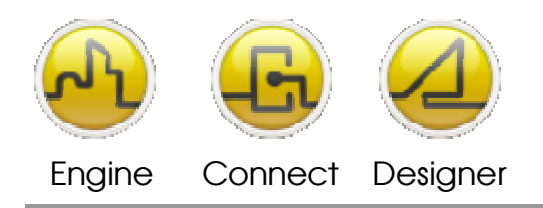

#### **OPENDIEM TRAINING EXERCISE 12**

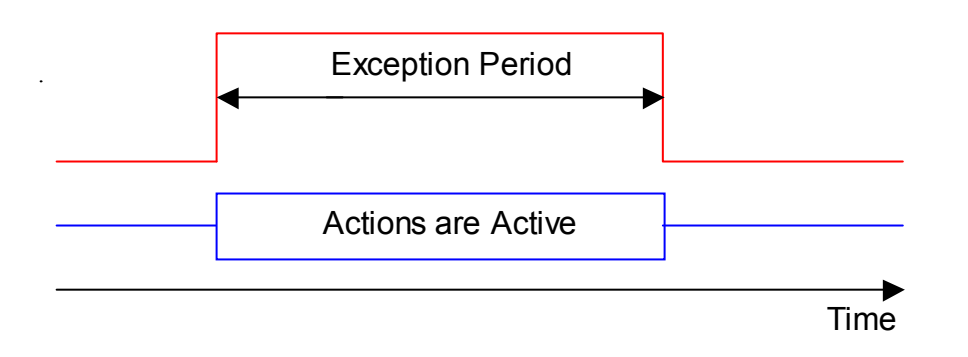

Refer to the figure below showing actions occurring when the Exception Type is set to 'Not During the Exception'

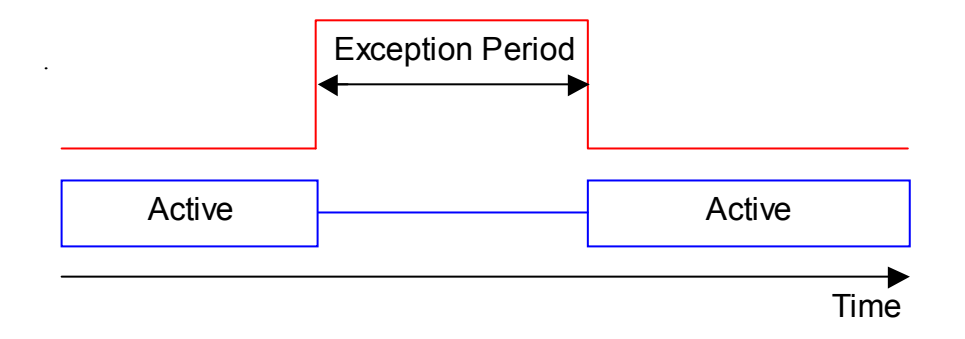

Add an Exception by right clicking in the pane within the Exceptions tab, the following screen will appear.

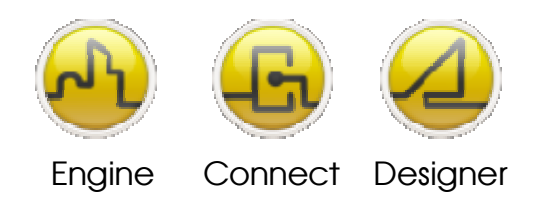

#### **OPENDIEM TRAINING EXERCISE 12**

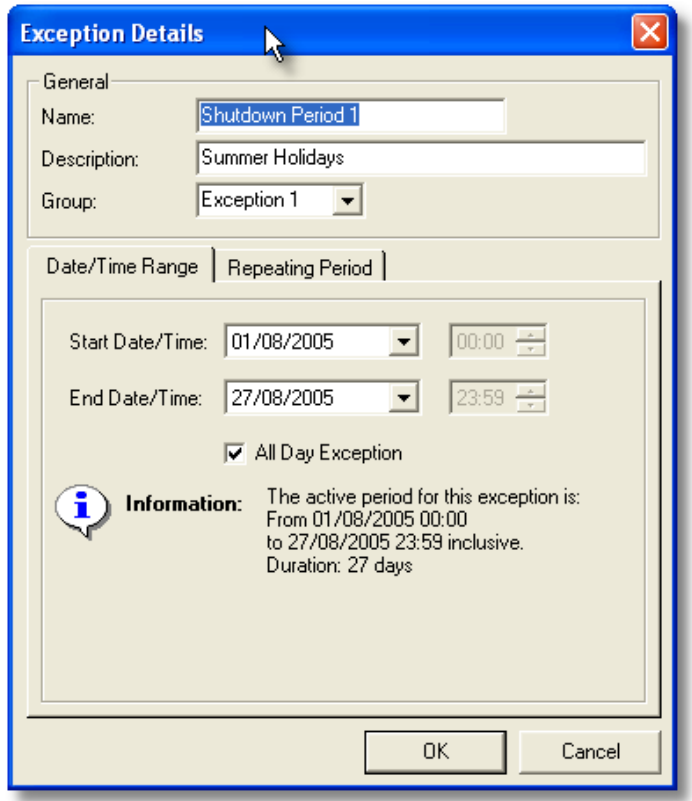

Enter a name & description for the Exception and add the Exception to a group.

Enter the start & End dates for the Exception. The Exception can be an all day exception or only between the Start & End Time. The Repeating Period tab allows you to specify the day types on which to apply the exception. These options are the same as for the repeat options in Events. Details on the Exception are detailed in the pane.

The Exception can now be linked to a Schedule from the Schedule screen.

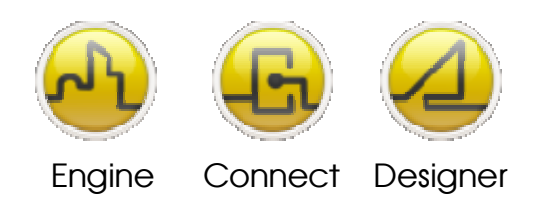

#### **OPENDIEM TRAINING EXERCISE 12**

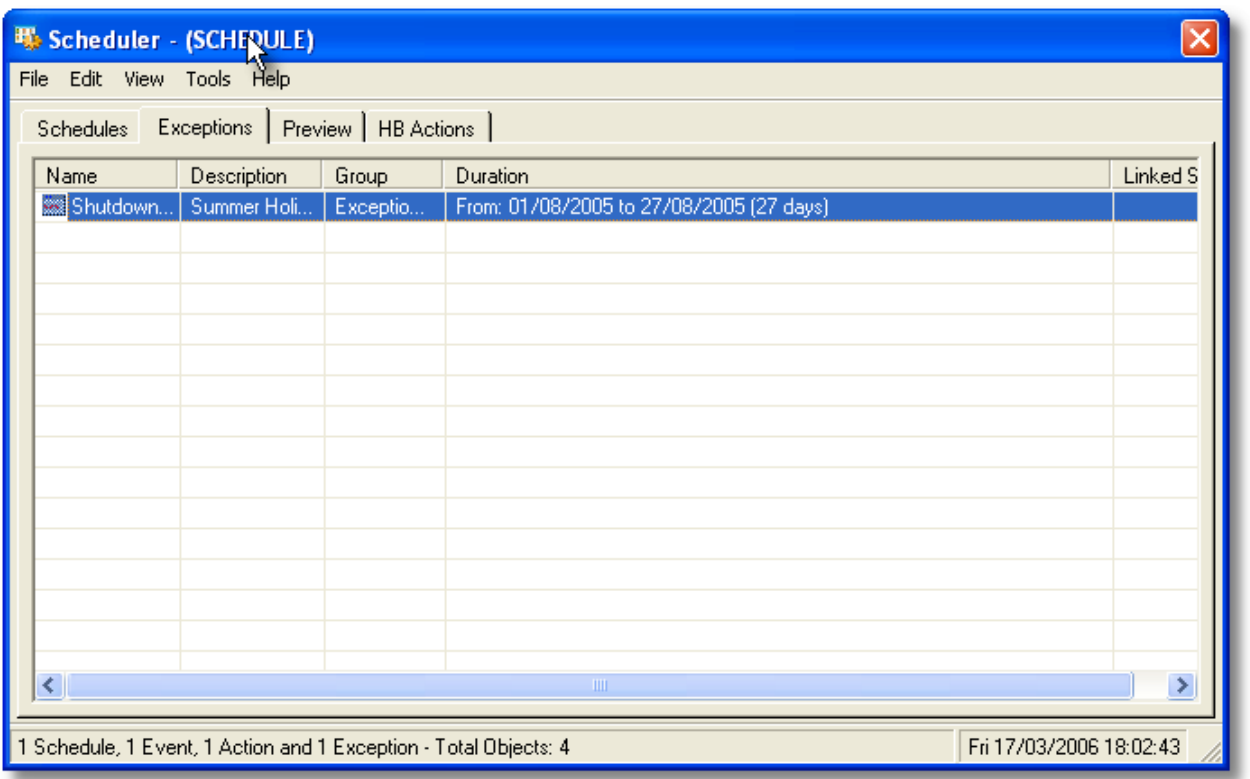

Experiment with different Schedule types, Events Actions and Exceptions.

#### **Link Manager**

The Link Manager dialog is displayed by selecting Link Manager from the Tools menu.

The Link Manager makes it easier to view and edit schedules with exceptions. The Link Manager enables the links between exceptions and schedules to be simply edited or schedules to be assigned to exception groups - without having to edit each schedule individually.

Select the exception group in the list and the Link Manager shows the schedules that are linked to that exception group. The links can then be altered by selecting the required options.

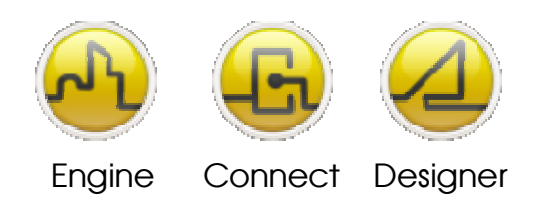

#### **OPENDIEM TRAINING EXERCISE 12**

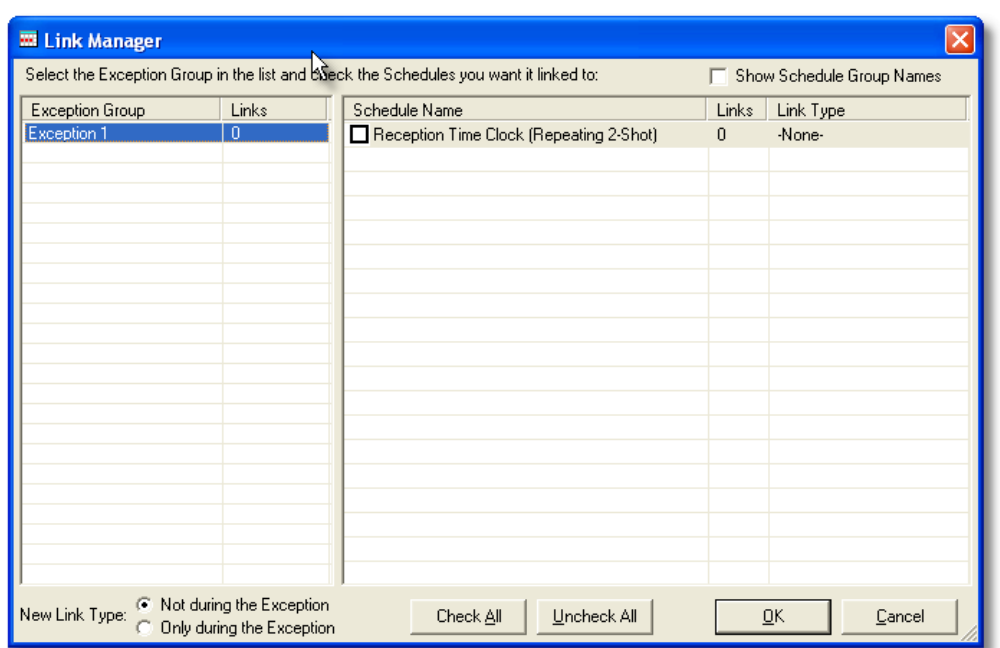

## **Options**

The user can select to show or hide Unique IDs for Schedules, Events, Actions and Exceptions. If showing, this will display the internal unique reference used by the Scheduler. This reference is used to link, for example, Actions to their corresponding Event. It may be useful when determining which action belongs to which schedule in the Action Preview screen when several actions have been created.

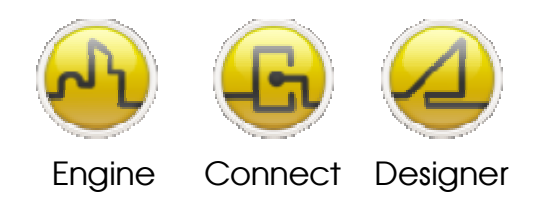

#### **OPENDIEM TRAINING EXERCISE 12**

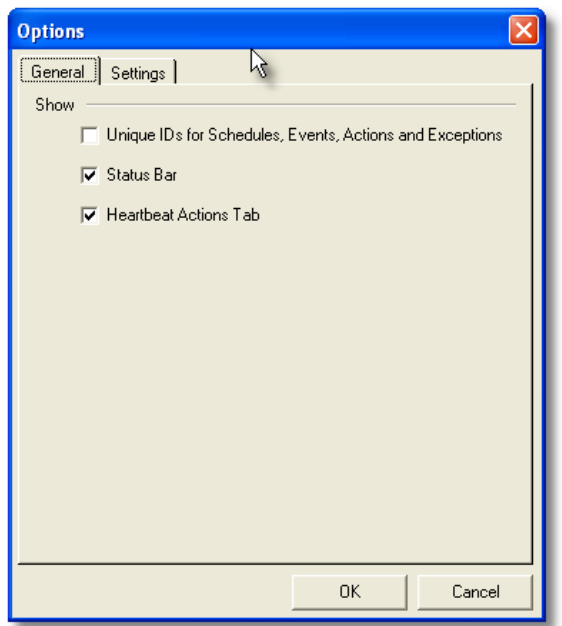

The **Settings** tab provides options on the startup behavior of the scheduler, actions to be taken when editing a schedule and the default scheduler type.

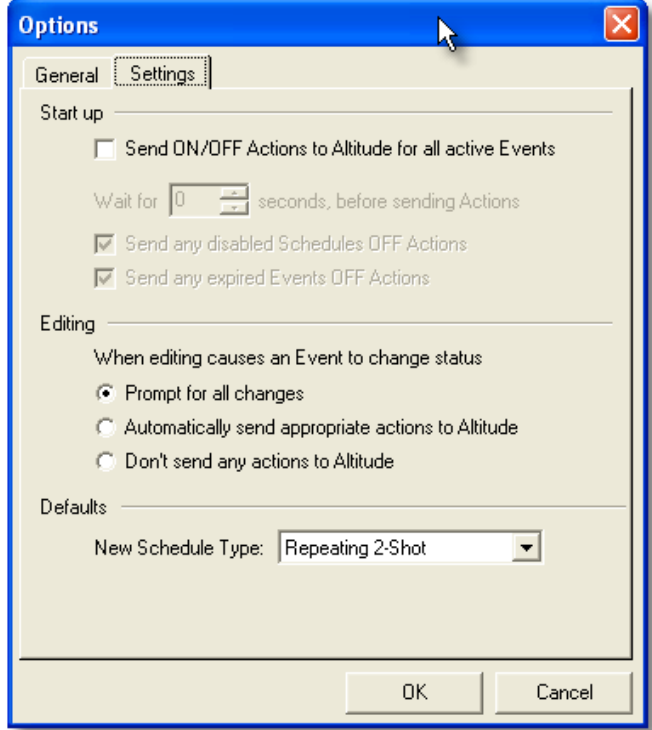

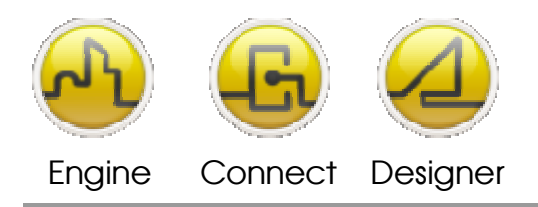

**OPENDIEM TRAINING EXERCISE 12** 

# **End of Exercise 12**

The Opendiem Scheduler is a comprehensive Scheduler with extreme flexibility. In this exercise we have explored the many ways in which the scheduler can be utilized and also investigated the ways in which schedules can be reviewed to investigate why particular events occur.

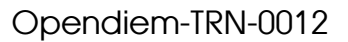

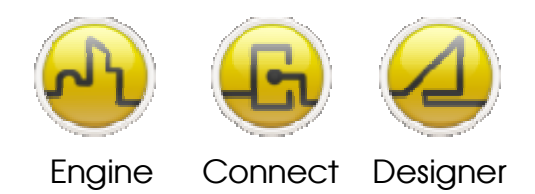

## **Common Scheduler Questions & Answers**

Q: Do Heartbeats occur when the Schedule has expired? A: No.

Q: Do Heartbeats occur when the Schedule is disabled? A: No.

Q: Do Heartbeats occur when the Schedule is disabled by exception?

A: Yes. Only OFF heartbeats will occur. Event is in an Off state.

Q: When does an event get affected by an exception?

A: When exceptions are used with 2-Shot schedules, then the exception only affects an ON action. For example, if an ON event has occurred previously, and an exception rules the OFF event time is disabled, then the OFF event will still occur at its due time. Also, if an exception rules an ON action as disabled, then it's OFF action won't fire, even if the OFF action time is outside the exception period.

#### Q: When does an Event expire?

A: For 2-Shot Schedules, each event for a schedule can only expire after an OFF event has occurred. Consider an Event, ON at 17:00, OFF at 08:00. If the ON event occurs at 17:00, then the expiry date passes at midnight, the OFF will still fire at 8:00 the following day. The End Date is the day the expiry occurs. So the Previous day is the last day the on event can occur. The End Date is NOT the Last day.

Q: When does the first event occur?

A: Hint: you can click on the Num Actions label in the bottom left corner of the Event Details dialog.

The first event occurs on the first valid day on or after the schedule start date, at the specified time.

Q: Why doesn't sending an ON Override change the status to ON?

A: Because you are only sending the ON action commands to Opendiem - rather than advancing to the ON event.

The Scheduler calculates the current 'virtual' status of the events you have set up. It does not assess the value of variables to determine if something is ON or OFF. Because the 'input' variable it is setting may not indicate the 'output' state. Also, the Scheduler can send messages and start programs - and these are 'stateless'.

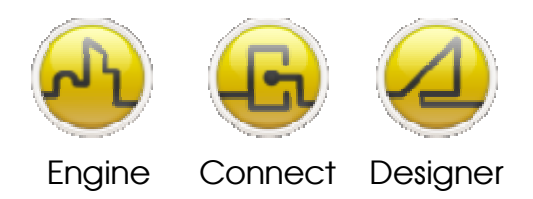

#### **OPENDIEM TRAINING EXERCISE 12**

## Q: **'Send Events at Startup...**' Which events are sent, and which are not? A: All active types including disabled by exception (send OFF actions) Depending on the options selected, Expired and/or Disabled events can also send OFF actions.

Q: Why aren't all of the Scheduler options available in the Web Based Configuration? A: The scheduler is an extremely complex and versatile component and therefore not all of the configuration options can be represented in a standard web page. The Opendiem Chronos Service is a simplified scheduling application and all of the configuration options are presented within a web page.

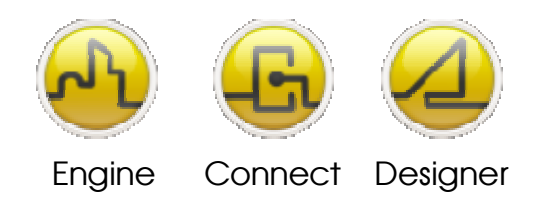

#### **OPENDIEM TRAINING EXERCISE 12**

#### Notes:

#### **Version 5.00 November 2010**

All Rights Reserved. Copyright © 2010 Building Clouds. Information contained in this document regarding device applications is intended through suggestion only and may be superseded by updates. No representation or warranty is given and no liability is assumed by Building Clouds, Inc. with respect to accuracy or use of such information or infringement of patents arising from such use or otherwise. Use of Building Clouds products as critical components in life support systems is not authorized except with expressly written approval by Building Clouds. No Licenses are conveyed, implicitly or otherwise, under any intellectual property rights.

All Trademarks mentioned herein are the property of their respective companies

Building Clouds 3229 Whipple Road Union City, CA 94587

Email: support@buildingclouds.com http://www.buildingclouds.com